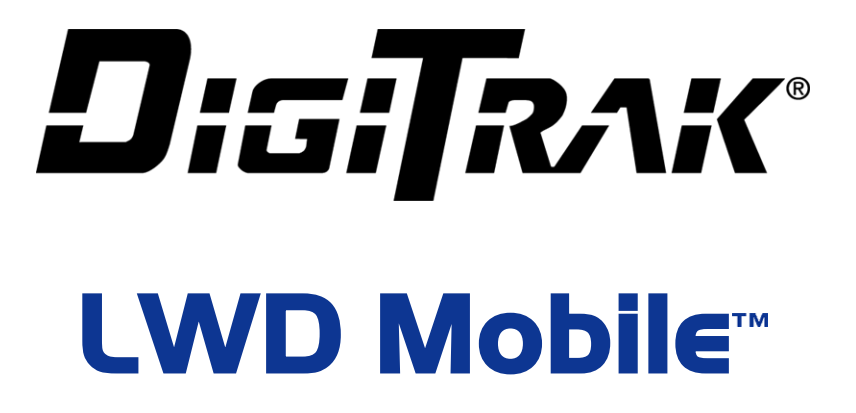

**User Guide**

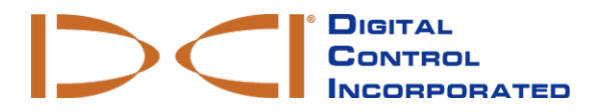

[dci@digital-control.com](mailto:dci@digital-control.com) **[www.DigiTrak.com](http://www.digitrak.com/)** 403-1810-00-A, printed on 9/14/2017

© 2017 by Digital Control Incorporated. Allrights reserved.

#### *Trademarks*

The DCI<sup>®</sup> logo, Falcon F5<sup>®</sup>, iGPS<sup>®</sup>, and DigiTrak<sup>®</sup> are U.S. registered trademarks.

#### *Patents*

U.S. and foreign patents apply to the product covered by this manual. For details, please visit [www.DigiTrak.com/patents.](http://www.digitrak.com/patents)

#### *Limited Warranty*

All products manufactured and sold by Digital Control Incorporated (DCI) are subject to the terms of a Limited Warranty. A copy of the Limited Warranty can also be obtained at [www.DigiTrak.com.](http://www.digitrak.com/)

#### *Important Notice*

All statements, technical information, and recommendations related to DCI products are based on information believed to be reliable. However, DCI does not warrant or guarantee the accuracy or completeness of such information. Before using any DCI product, the user should determine the suitability of the product for its intended use. All statements herein refer to DCI products as delivered by DCI for use with horizontal directional drilling in the ordinary course, and do not apply to any user customizations, third-party products, or any usage of the DCI product outside of the ordinary course. Nothing herein shall constitute a warranty by DCI nor will anything herein be deemed to modify the terms of DCI's existing Limited Warranty applicable to all DCI products. DCI may update or correct the information in this manual from time to time. You may find the most recent version of this manual on DCI's website, [www.DigiTrak.com](http://www.digitrak.com/). Under **Service & Support**, click **Documentation** and select from the **Manuals** drop-down menu.

**Watch our DigiTrak Training Videos at [www.youtube.com/dcikent](http://www.youtube.com/dcikent)**

# **Table of Contents**

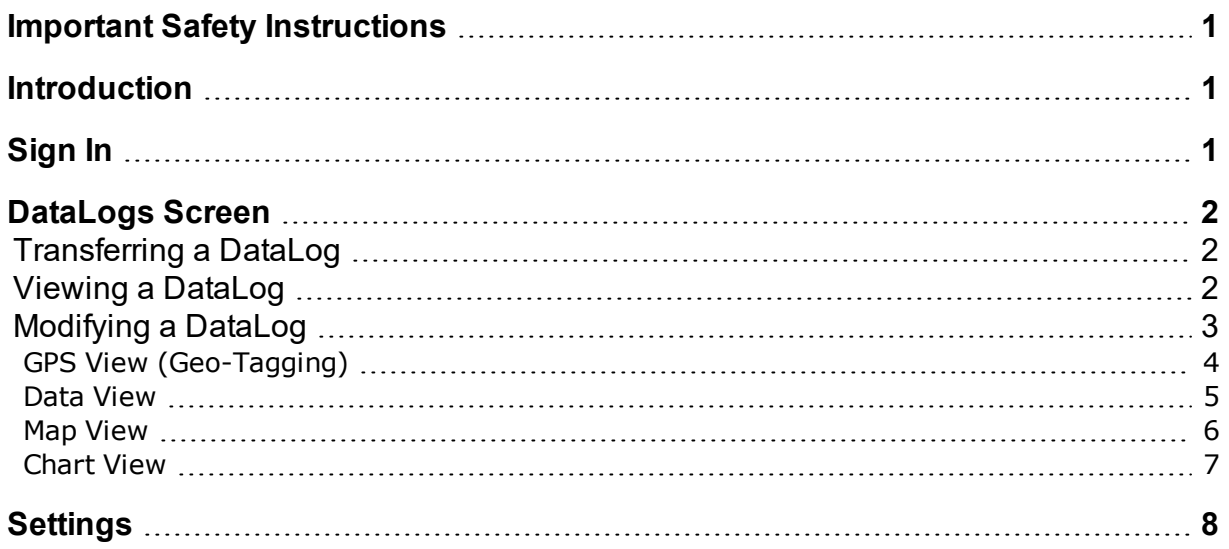

## <span id="page-2-0"></span>**Important Safety Instructions**

Always operate your DigiTrak locating system properly to obtain accurate depth, pitch, roll, and locate points. If you have any questions about the operation of the system, please contact DCI Customer Service for assistance.

This document is a companion to your Falcon F5<sup>®</sup> guidance system operator's manual, which contains a more thorough list of warnings regarding the potential for serious injury and death, work slowdowns, property damage, and other hazards and warnings regarding the operation of horizontal drilling equipment. Please read and understand your system operator's manual completely before operating the equipment described in this manual.

DCI does not warrant or guarantee the accuracy of HDD data that you upload, store and use with LWD Mobile, including data generated by other DCI products and data from any external source (such as GNSS data or data received from a drill rig). Human review and judgment is required. You are responsible for protecting the confidentiality of your password for LWD Mobile and the DDM Service. Please see your DDM Subscription Agreement for additional terms and warnings regarding your use of LWD Mobile and the DDM Service.

## <span id="page-2-1"></span>**Introduction**

LWD Mobile is a mobile device app that lets you easily upload your DigiTrak F5 or Falcon F5 DataLog to secure cloud-based storage where anyone within your organization with the proper authorization can immediately view or edit field drilling data. The data transfer is easy, seamless, and secure. Download the DigiTrak LWD Mobile app for free from the iTunes or Google Play app stores. When using a classic F5 receiver (locator), LWD mobile is only compatible with Android devices, and the receiver requires software version 3.0 with XR compatibility.

Used with a GPS-capable device such as a smart phone, LWD Mobile can add GPS data for the entry and exit of the bore (geo-tagging). To add rod-by-rod GPS data, purchase the iGPS module (Falcon F5 only).

Cloud storage requires an active subscription. To purchase a subscription, go to [www.MyDigiTrak.com](http://www.mydigitrak.com/).

This user guide shows screens from an Apple® device. Screens for Android® devices are largely identical, with small variations in color and button location. The functions are the same.

# <span id="page-2-2"></span>**Sign In**

Enter the e-mail address and password created when you purchased your subscription.

In areas of poor mobile phone service or if you want to transfer data to your mobile device without logging in, tap **Continue without signing in >**.

If sign-in is unsuccessful, the app will provide an option to help with a forgotten password.

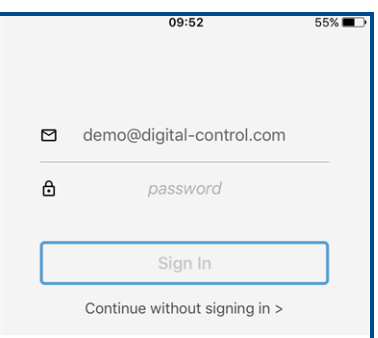

# <span id="page-3-0"></span>**DataLogs Screen**

The DataLogs screen lists DataLog jobs that have been transferred from all compatible receivers.

Tap Add **than** to transfer a new DataLog (see next section).

Tap [Settings](#page-9-0)  $\overleftrightarrow{Q}$  to change app settings (see page [8](#page-9-0)).

Tap any existing job to open the [Info](#page-3-2) view (see page [2\)](#page-3-2).

A cloud icon on the job row indicates it has been transferred to a cloud account for anywhere-access via Cloud Manager (see [Upload](#page-4-1) to the Cloud on page [3](#page-4-1)).

## <span id="page-3-1"></span>**Transferring a DataLog**

Select **Upload job** on the receiver's **DataLog** menu and select a job. In LWD Mobile, tap **Add** on the DataLogs screen and when the locator is found, tap to select. The job you selected transfers to your mobile device and appears at the top of the list of DataLogs.

### <span id="page-3-2"></span>**Viewing a DataLog**

Tap a job on the [DataLogs](#page-3-0) screen (above) to open it in the high-level **Info** view (below). Use the tab bar at the bottom (or at the top for Android) to view the data in different ways: [GPS](#page-5-0) view, rod-by-rod [data](#page-6-0) view, [map](#page-7-0) view, or [chart](#page-8-0) view.

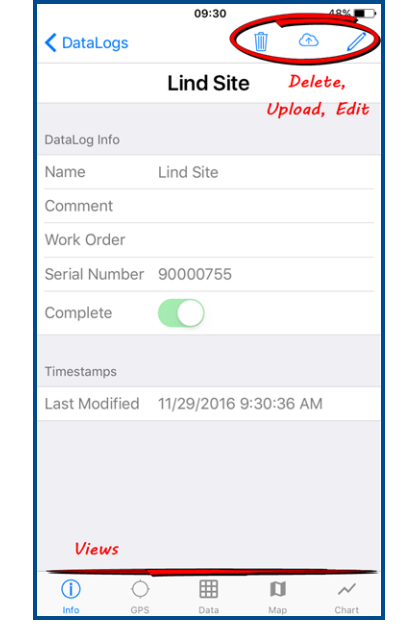

See the next [section](#page-4-0) for information on the **Delete** a job, **Upload** to the cloud, and **Edit** job info buttons.

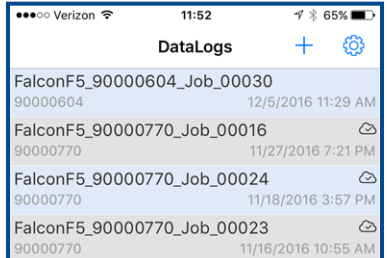

Info

## <span id="page-4-0"></span>**Modifying a DataLog**

Tap a job on the [DataLogs](#page-3-0) screen (see page [2\)](#page-3-0) to open it in the high-level **Info** view.

### *Edit Details*

Tap the pencil to edit these details:

- Name Change the name to be more descriptive
- <sup>l</sup> **Comment** Add descriptive comments for this job, such as a job site address or "Number 2 of 3 bores".
- **Work Order** Add your company's unique job identifiers
- **Complete** Select to acknowledge that all the data points have been transferred and no further field edits are necessary

**Serial Number** shows the receiver the LWD job originated from.

**Last Modified** is the date/time the job was last saved.

<span id="page-4-1"></span>Tap **Save** to save changes and return to the **Info** screen.

### *Upload to the Cloud*

Tap the cloud to upload this DataLog to your cloud storage, where it can be accessed using Cloud Manager. Uploading requires a cloud account, available at [www.MyDigiTrak.com](http://www.mydigitrak.com/).

Although you can upload a partial bore and later update it by uploading the complete bore, it is better practice to only upload a bore after you have added all necessary comments and marked the bore as complete. This ensures that someone else with access to your cloud account, such as the home office, doesn't invest time in opening and editing a partial bore in Cloud Manager (CM) that is lost when you later upload the completed job. See the CM user guide for more information on resolving version conflicts.

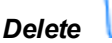

Tap the trash can to delete this DataLog from LWD Mobile.

### <span id="page-5-0"></span>**GPS View (Geo-Tagging)**

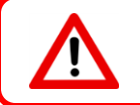

The geo-tagging function is not intended and should not be used for tagging individual rods.

From the [Info](#page-3-2) view, tap **GPS** to record the GPS coordinates for the bore entry and exit using use the GPS functionality on your mobile device.

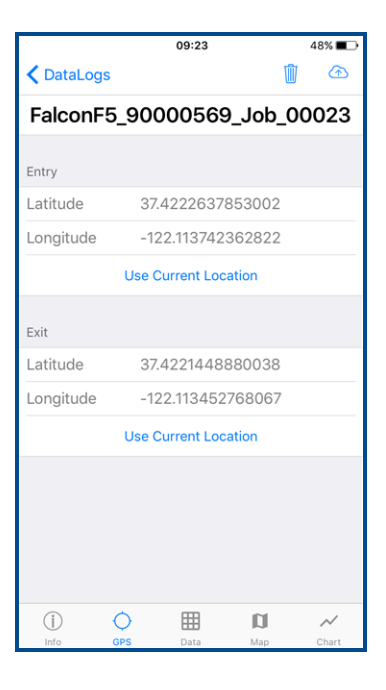

When your device is at the entry or exit of the bore, tap the appropriate **Use Current Location** button to assign latitude and longitude coordinates to the DataLog.

**GPS** 

### <span id="page-6-0"></span>**Data View**

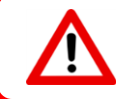

Do not add comments until after the final transfer from the receiver. Newer transfers will overwrite older jobs of the same name, along with any notes that were added.

From the <u>[Info](#page-3-2)</u> view, tap **Data HH** to open the rod-by-rod data view:

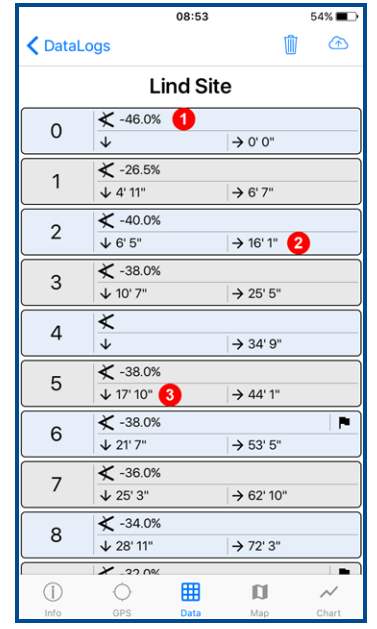

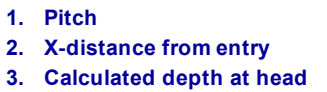

<span id="page-7-1"></span>Tap any row to see additional details for that rod on the **Data Point Info** screen:

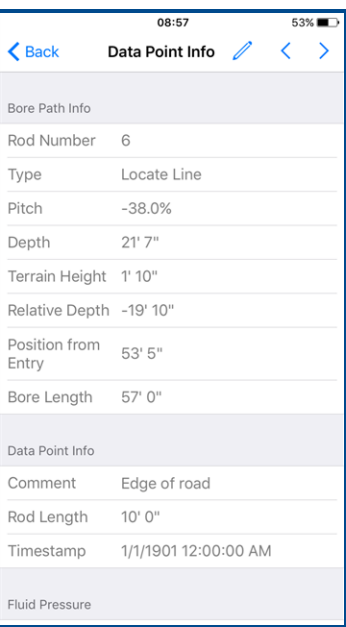

- review detailed rod information, including fluid pressure readings (not shown above)
- tap the pencil **the information to the Comments** field for this individual rod, such as "leading edge of road". This is a good place to use your phone's text-to-speech capability.
- <span id="page-7-0"></span> $\cdot$  tap  $\langle \rangle$  or  $\rangle$  to view adjacent rods

#### **Map View**

From the [Info](#page-3-2) view, tap **Map** to plot the bore on a satellite map. Each pin represents a DataLog reading and corresponds to the data in Chart view.

N Map

If the DataLog was recorded with the iGPS module installed, the job includes GPS data for every rod. If only the entry and exit were [geo-tagged](#page-5-0) (see page [4\)](#page-5-0), then only those two points will be shown.

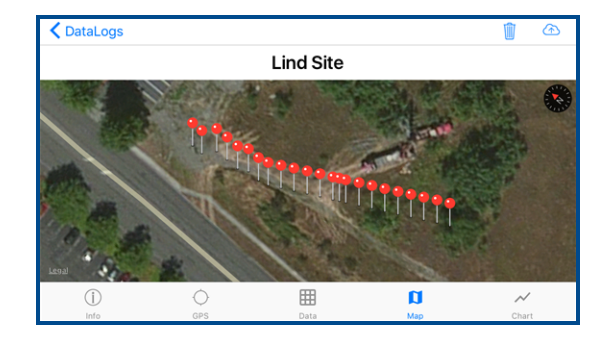

### <span id="page-8-0"></span>**Chart View**

From the [Info](#page-3-2) view, tap **Chart** to view the bore profile in a chart similar to what is produced in LWD. Tap any data point for additional details on that rod, as shown in the blue box below. Use standard swipe and pinch motions to move around the chart or zoom in on part of the bore.

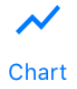

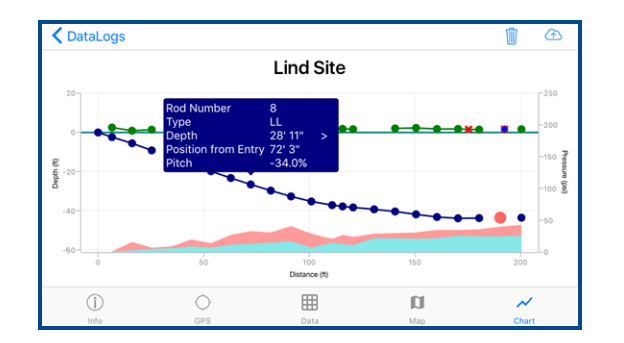

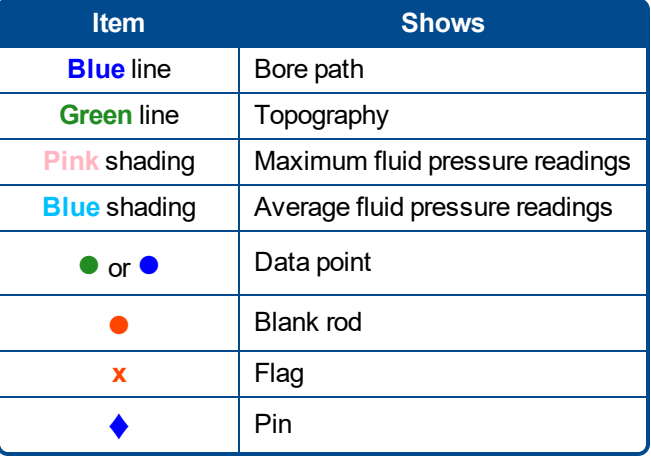

Tap the details box to dismiss it, or tap**>** to open the Data [Point](#page-7-1) Info view (see page [6](#page-7-1)).

# <span id="page-9-0"></span>**Settings**

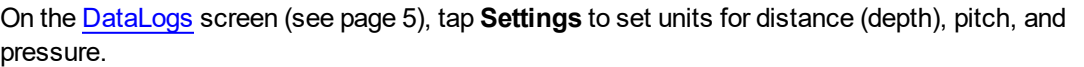

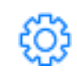

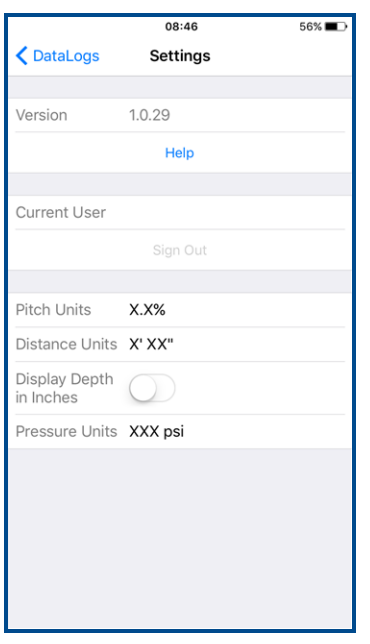

The screen also provides basic information on the app, current user and the option to sign out, and a link to this user guide.

If you attempt to transfer a DataLog to your cloud account but it was created by a receiver not associated with the account, LWD Mobile will prompt you to sign out and sign back in on the correct account.

— *End of User Guide* —